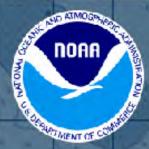

# **NOAA Nav-cast**

A webcast series featuring NOAA navigation service's topics, tools, & trends

How to obtain NOAA ENC-based paper nautical charts after NOAA ends production of traditional paper charts

January 9, 2020 | 2 p.m. (EST)

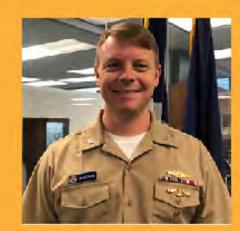

#### Capt. Chris van Westendorp

Navigation Services Division NOAA's Office of Coast Survey

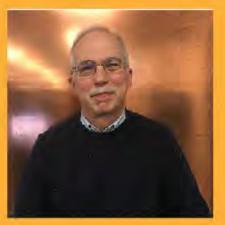

#### Colby Harmon

Cartographer / Project Manager Marine Chart Division NOAA's Office of Coast Survey

# Act Long Tradition and Transition

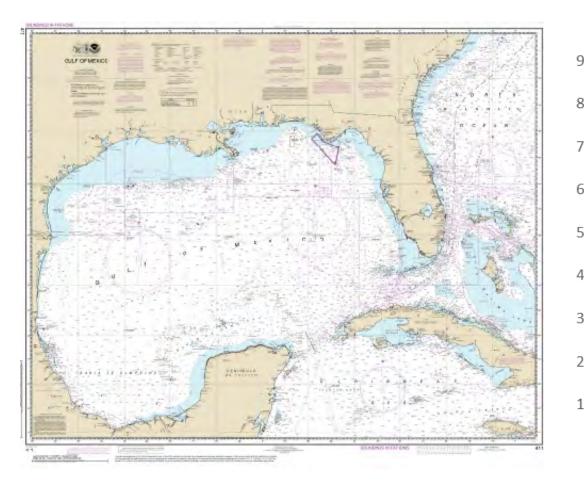

#### U.S. ENC and Paper Nautical Chart Sales 2009-2018

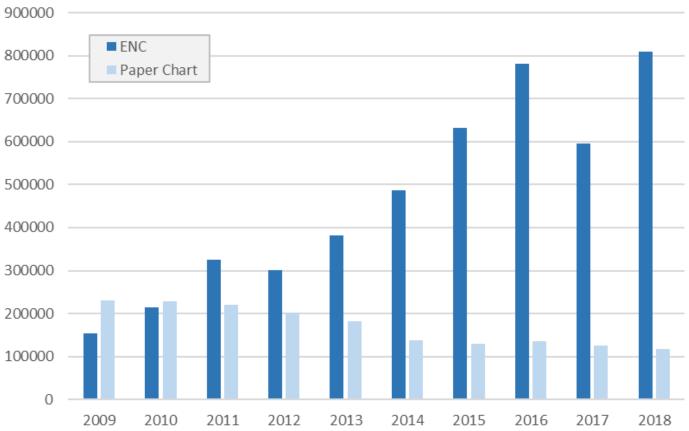

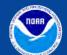

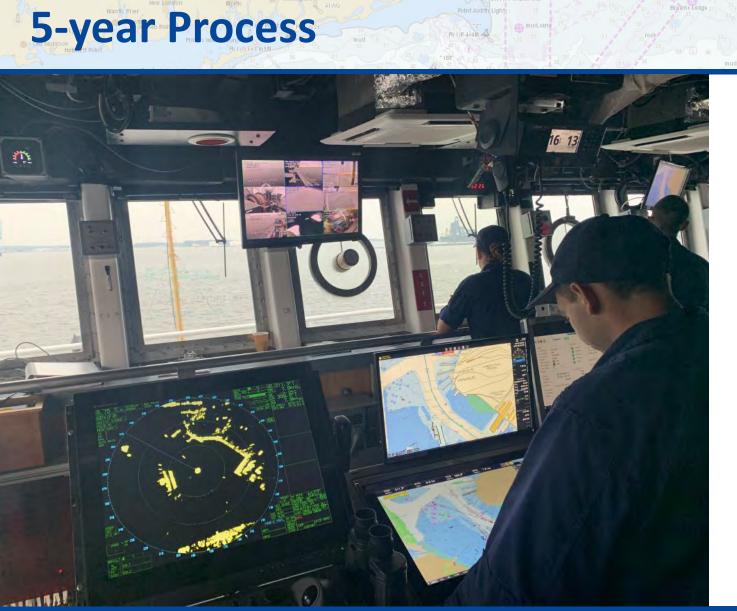

- Improving data consistency and providing larger scale ENC coverage
- Providing access to paper chart products based on ENC data
- Shutting down all traditional paper and associated raster chart production

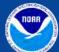

**Office of Coast Survey** National Oceanic and Atmospheric Administration

### **Prior paper chart and ENC coverage**

- Largest scale chart coverage between Thunder Bay and Duluth
  - Paper chart 1:120,000
  - ENC 1:120,000

|            | Chart: 14967                                                                              |
|------------|-------------------------------------------------------------------------------------------|
| Title:     | Beaver Bay to Pigeon<br>Point;Silver Bay<br>Harbor;Taconite<br>Harbor;Grand Marais Harbor |
| Туре:      | Coastal Chart                                                                             |
| Scale:     | 1:120,000                                                                                 |
| Edition:   | 24                                                                                        |
| Published: | 11/1/2014                                                                                 |

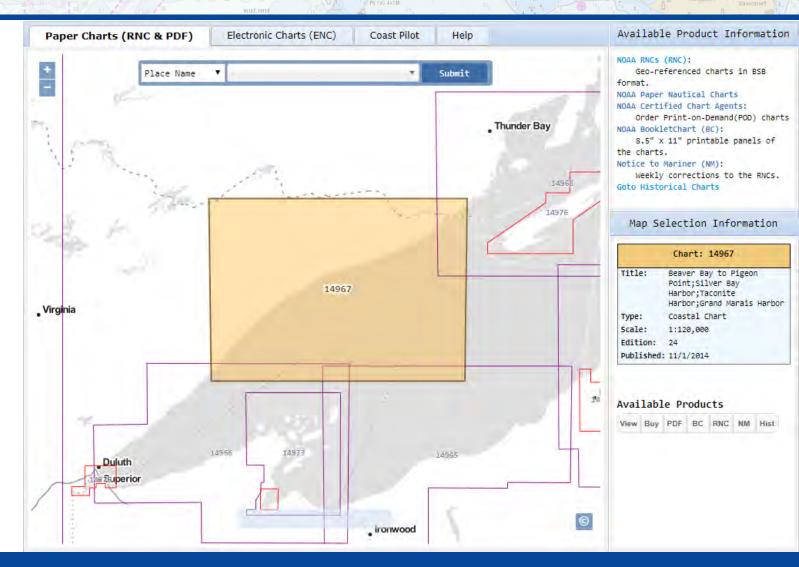

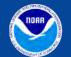

#### Improving ENC

#### Improved larger scale ENC coverage

- 19 newly reschemed ENC cells in Lake Superior
- Largest scale chart coverage between Thunder Bay and Duluth
  - Paper chart 1:120,000
  - ENC 1:80,000

|            | Chart: US4MN1EG |
|------------|-----------------|
| Title:     | Lake Superior   |
| Scale:     | 1:80,000        |
| Edition:   | 1.0             |
| Published: | 11/12/2019      |

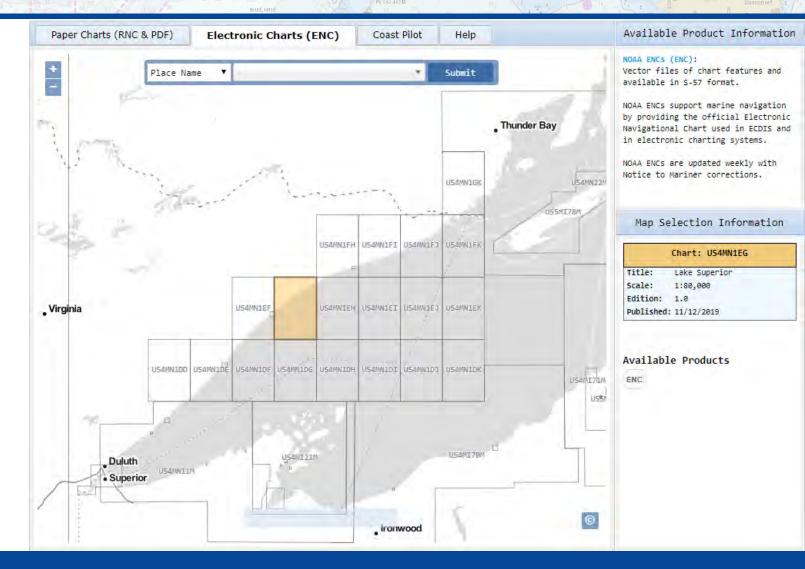

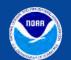

Improving ENC

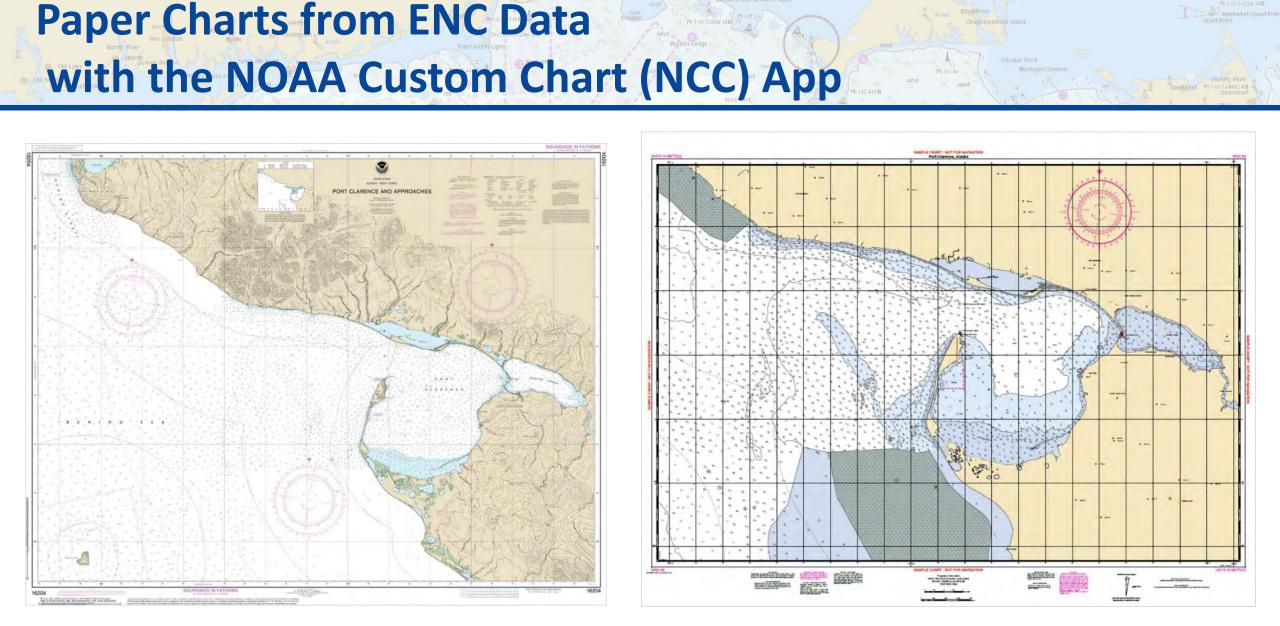

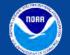

Office of Coast Survey National Oceanic and Atmospheric Administration

**NCC Paper Charts** 

### **Affected Products of Raster Chart Shutdown**

- Print-on-demand (POD) paper nautical charts
- Full-size chart PDFs
- BookletChart<sup>™</sup> PDFs
- NOAA raster navigational charts (NOAA RNC<sup>®</sup>)
- NOAA RNC tile service
- Online RNC viewer

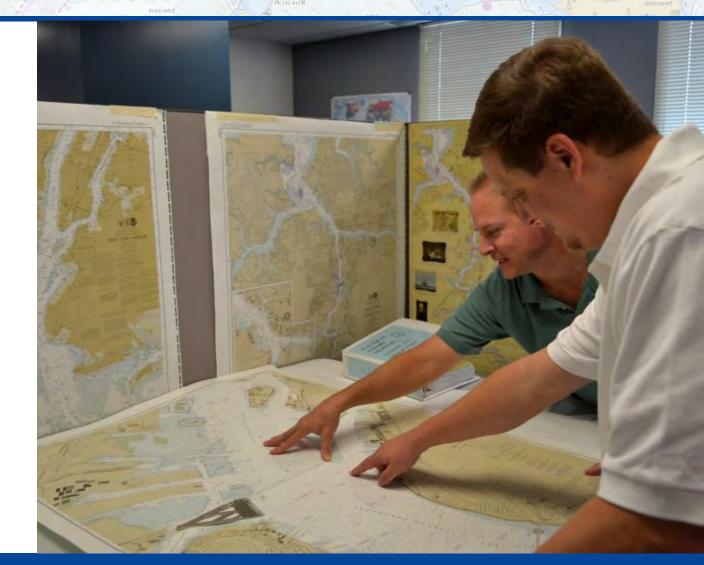

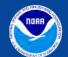

#### Sunset of Traditional Paper Chart Production

#### **Inter-agency Coordination**

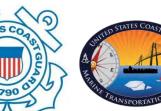

- US Coast Guard Prevention Directorate
  - Marine Transportation Systems (CG-5PW)
  - Office of Nav Systems (CG-NAV) & Navigation Center (NAVCEN)

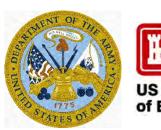

US Army – Corps of Engineers

Directorate of Civil Works, Operations & Regulatory, Navigation **US Army Corps** of Engineers

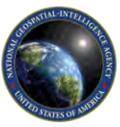

National Geospatial-Intelligence Agency - Source Directorate Foundation GEOINT, Maritime Safety Office

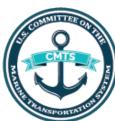

**Committee on the Marine Transportation System** Future of Navigation Integrated Action Team

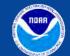

**Sunset of Traditional Paper Chart Production** 

### We Welcome Public Feedback

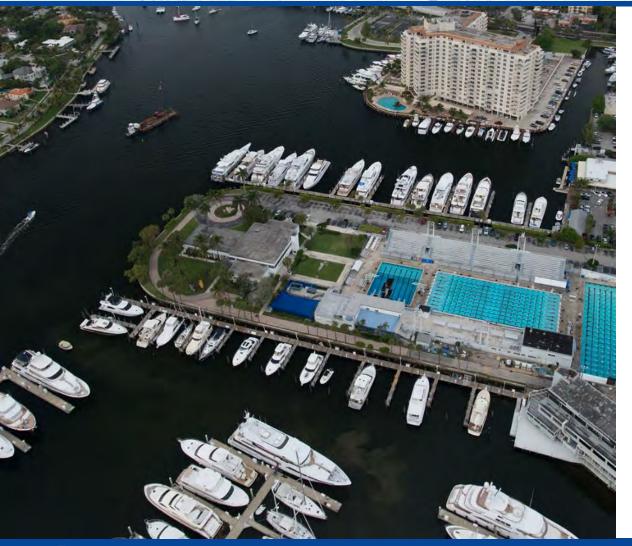

- Federal Register Notice published on November 15, 2019
- Comment period ends on February 1, 2020
- Submit comments through NOAA's online ASSIST feedback tool https://nauticalcharts.noaa.gov/ customer-service/assist

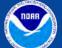

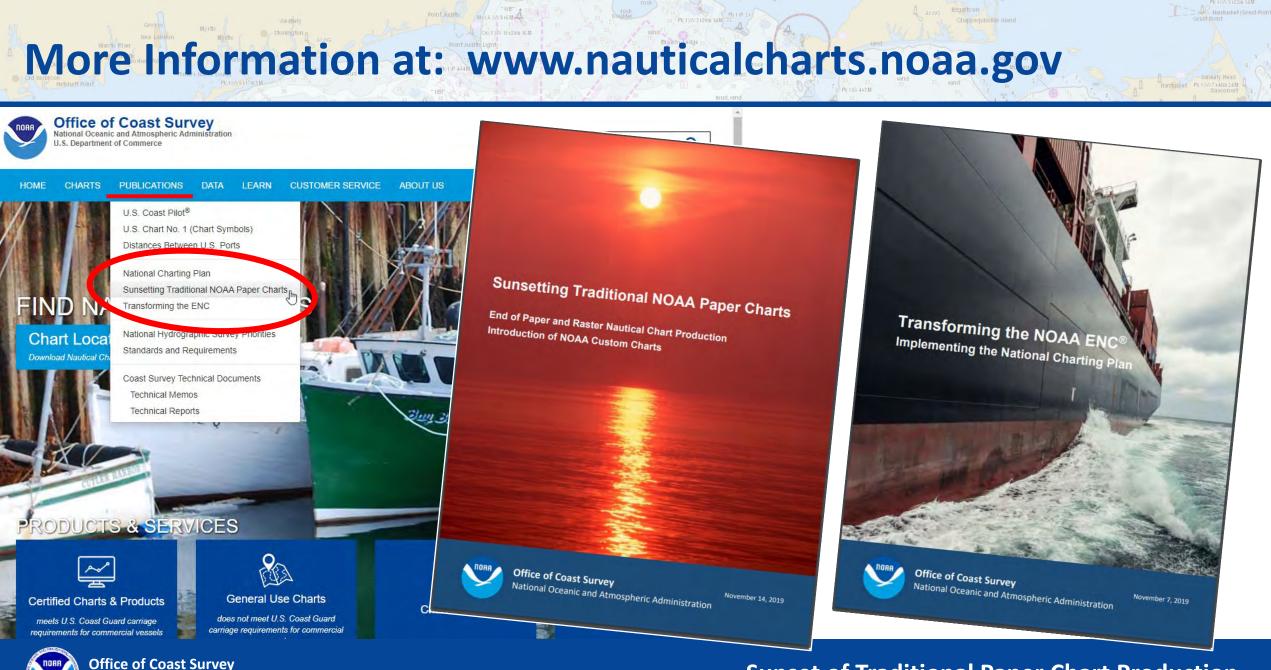

#### Sunset of Traditional Paper Chart Production

National Oceanic and Atmospheric Administration

## NOAA Custom Chart (NCC)

- Providing feedback to NOAA
- Basics of creating a chart
- How to customize your chart
- How to get a paper copy
- Plans for NCC enhancements

## **NOAA Custom Chart**

# Create Paper Charts from NOAA ENC<sup>®</sup> Data

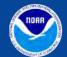

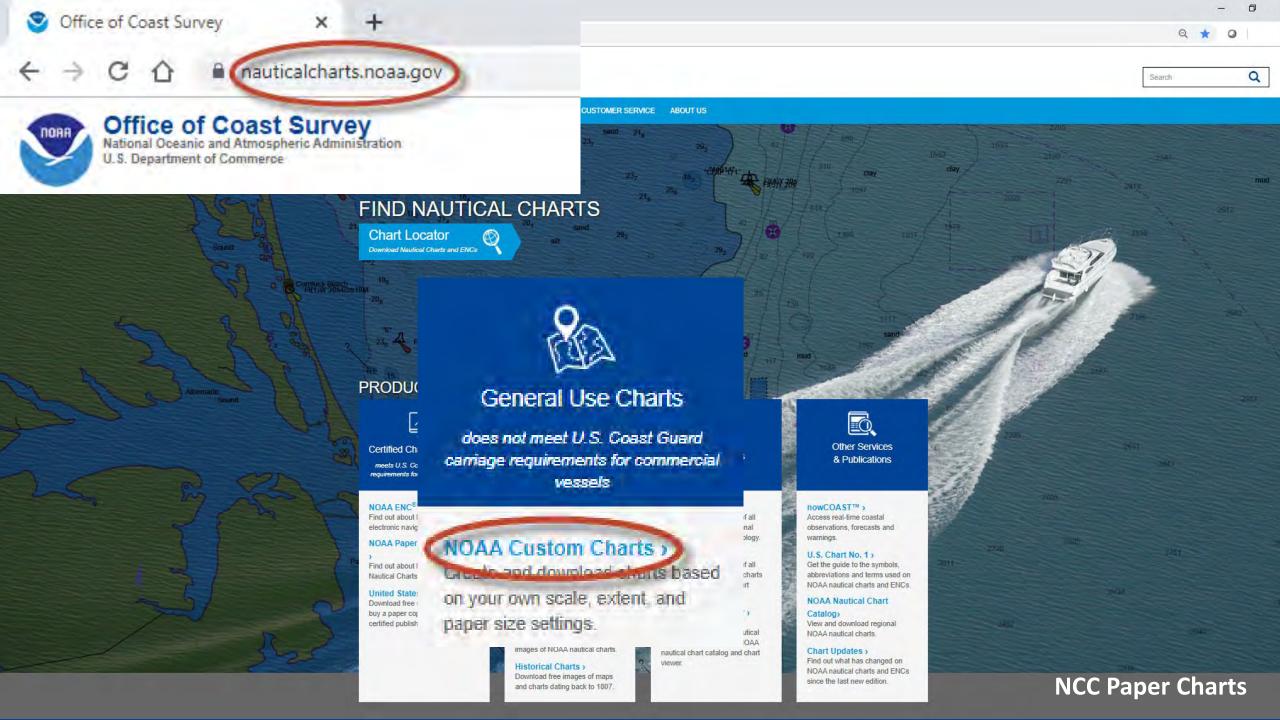

#### **NOAA Custom Chart Prototype**

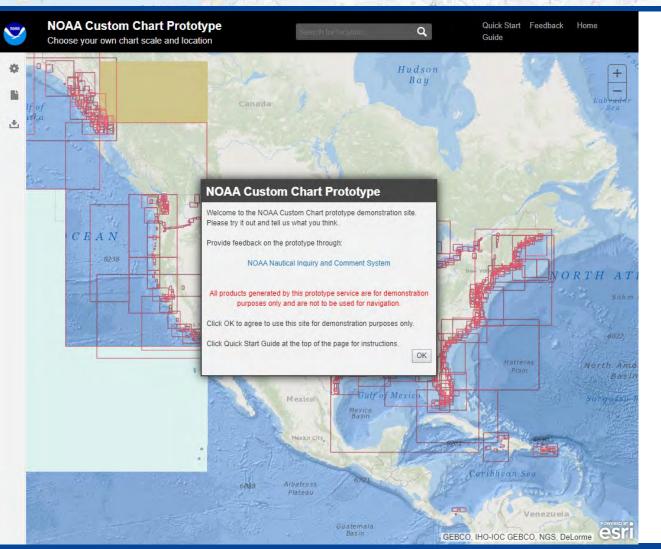

- NCC is still in development
- During the prototype phase:

"All products generated by this prototype service are for demonstration purposes only and are not to be used for navigation."

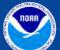

**NCC Paper Charts** 

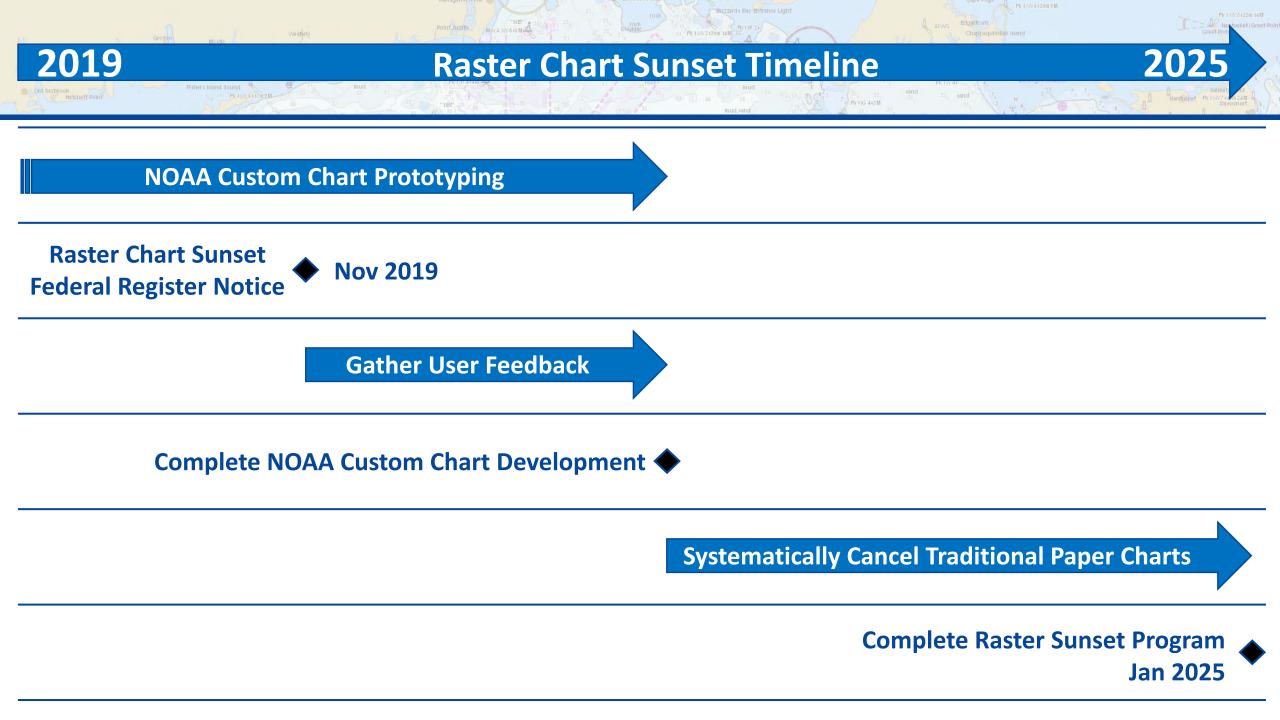

### NOAA wants to hear your suggestions for improving NCC

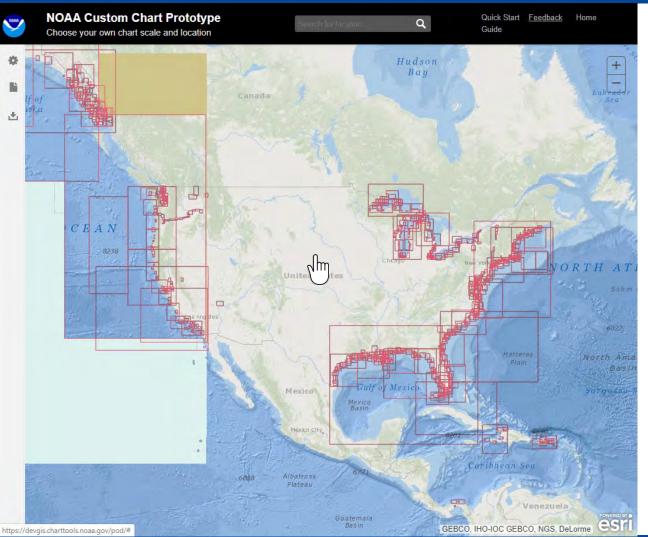

 Click the feedback link to submit comments through NOAA's online ASSIST form

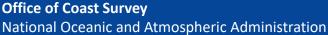

**NCC Paper Charts** 

NOAA's online ASSIST form

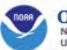

Office of Coast Survey National Oceanic and Atmospheric Administration U.S. Department of Commerce

| How may we ASSIST you today?         | + Find a location Q |
|--------------------------------------|---------------------|
| Questions & Comments Report an Error |                     |
| EMAIL *                              | a martine           |
| VERIFY.EMAIL *                       | and the second      |
| WHAT TYPE OF USER ARE YOU? *         |                     |
| ENTER YOUR COMMENT OR QUESTION *     |                     |
| *nequired field                      | Open the            |
| ATTACH FILE(S)                       |                     |

- Use NOAA's online ASSIST form to:
- Recommend improvements to the NOAA Custom Chart App
- Comment on the NOAA program to sunset traditional paper charts
- Report an error in any NOAA navigational product

#### **Open the ASSIST comment from at:**

https://nauticalcharts.noaa.gov/customer-service/assist

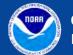

Submit

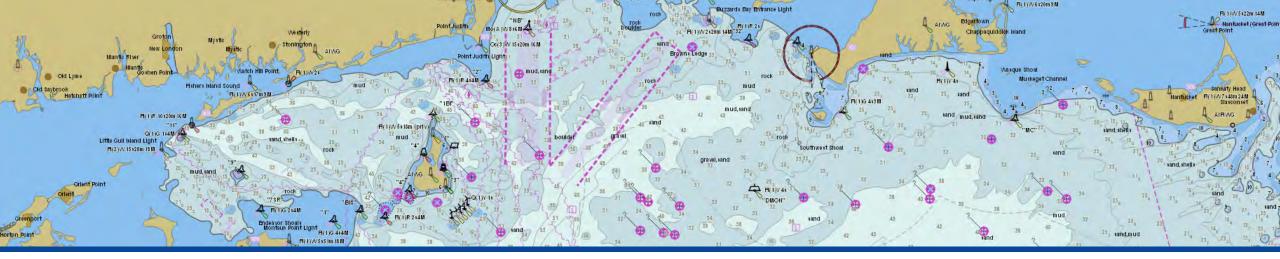

# NOAA Custom Chart Web App Create Paper Charts from NOAA ENC<sup>®</sup> Data - Basic Operation -

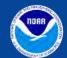

Office of Coast Survey National Oceanic and Atmospheric Administration

**NCC Paper Charts** 

#### Three easy steps to build a chart

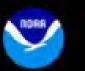

#### NOAA Custom Chart Prototype

Choose your own chart scale and location

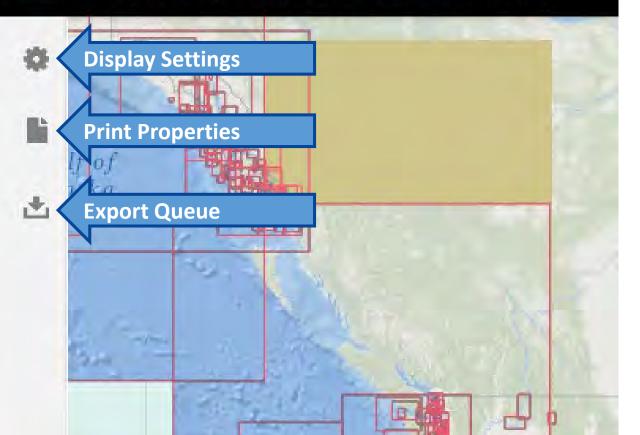

#### • Display Settings

- Define what a chart will look like
- Print Properties
  - Define size and scale of a chart
- Export Queue
  - Create and review a chart PDF

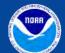

**NCC Paper Charts** 

#### Zoom into the area that you want a chart of

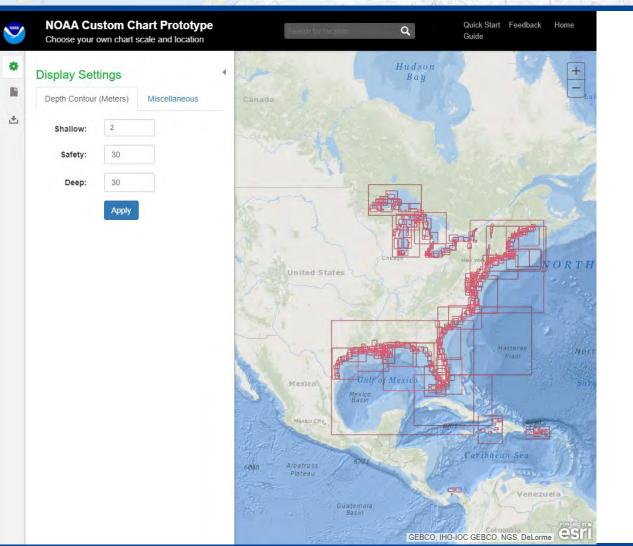

- Click the "Display Properties / Print Settings" icon
- Zoom / pan to the area that you are interest in
- Click/hold left mouse button to pan
- Use + buttons or mouse wheel to zoom in and out

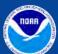

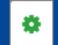

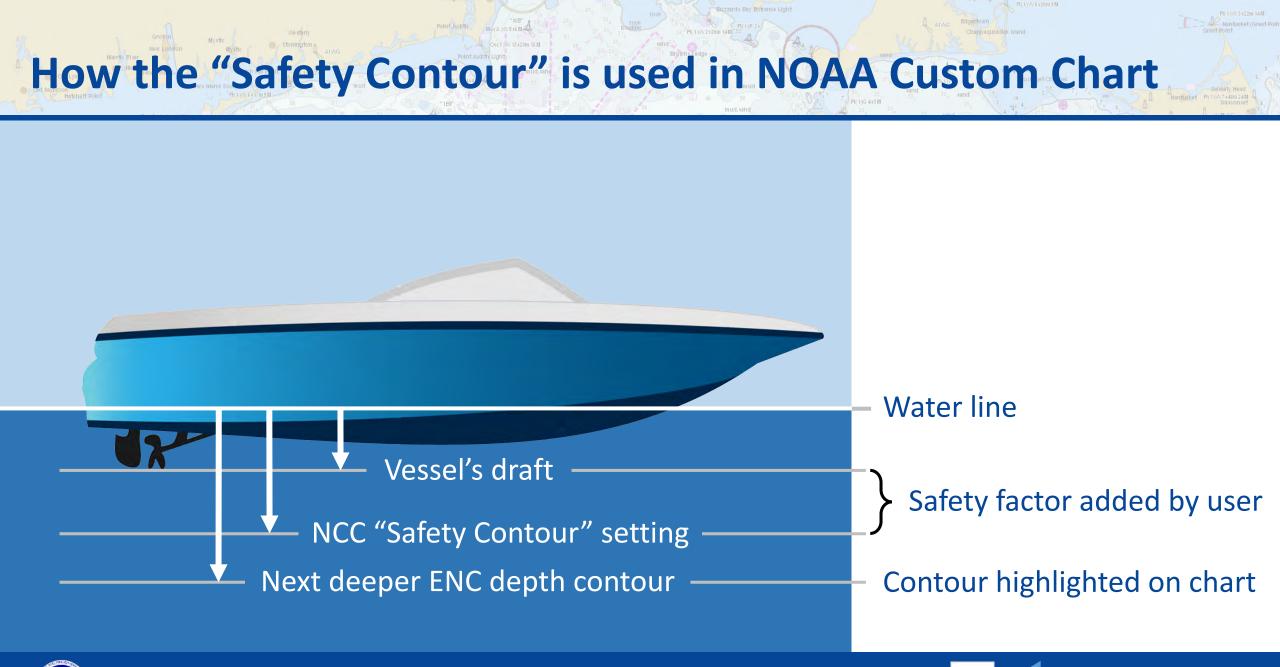

Office of Coast Survey National Oceanic and Atmospheric Administration

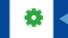

## Setting Depth Area Tints

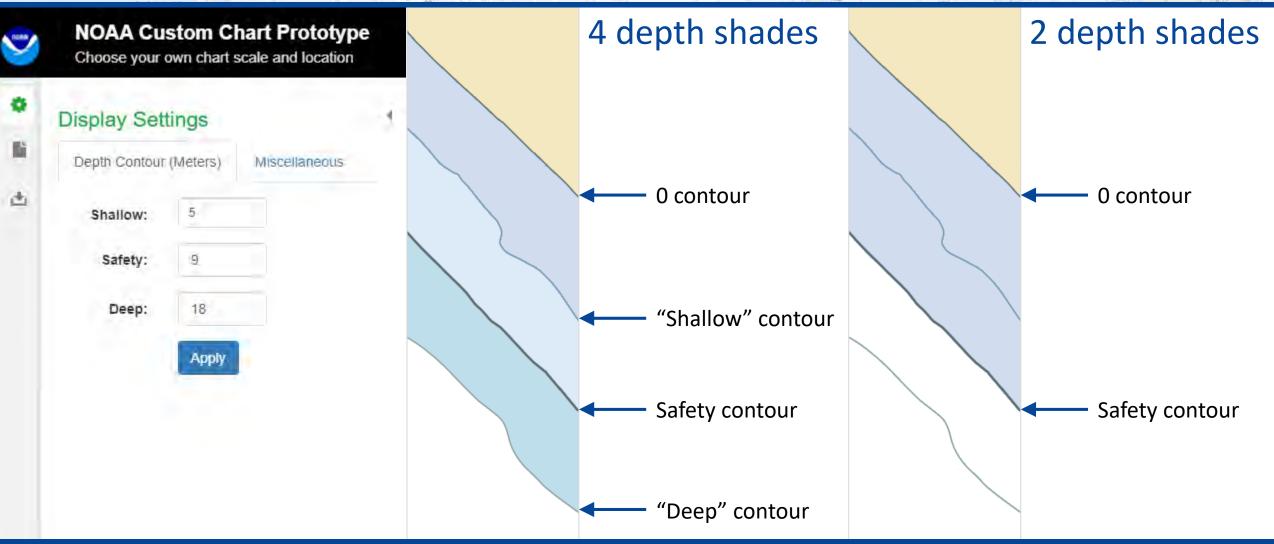

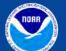

Office of Coast Survey National Oceanic and Atmospheric Administration

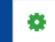

#### Set Scale and Paper Size

~

#### NOAA Custom Chart Prototype

Choose your own chart scale and location

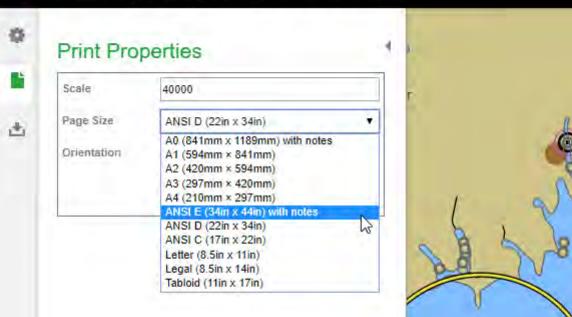

0

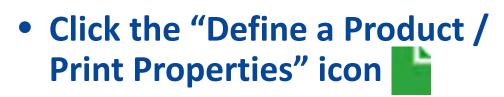

- Enter your chart scale without any commas. For example: for 1:40,000 enter "40000"
- Select a standard paper size from the "Page Size" list.

Portrait

• Select either

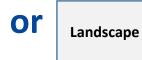

#### from the "Orientation" list

Click the Apply button

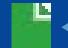

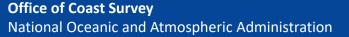

## **Setting the chart location**

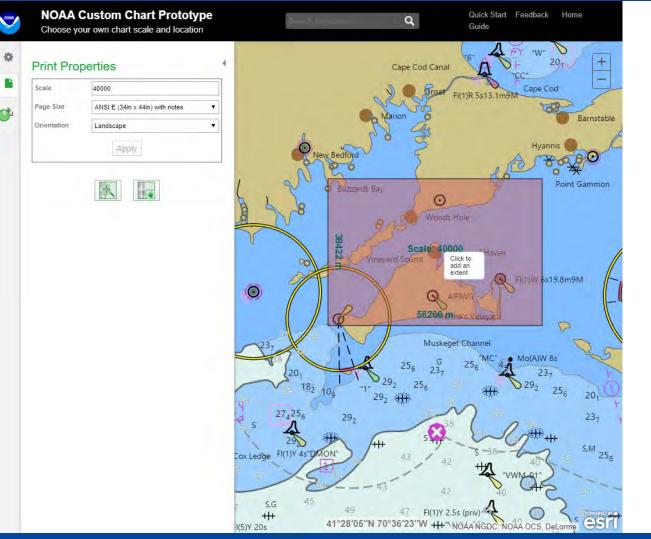

- Click the "Create a new extent" icon
- Place the cross-hairs of the cursor at the center of the area Click to add an that you want a chart of extent
- Click the mouse to set the center and see the footprint of the chart that will be created
- Several chart extents can be set at a time and then exported later

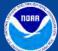

0

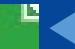

## **Adjusting a Chart Location**

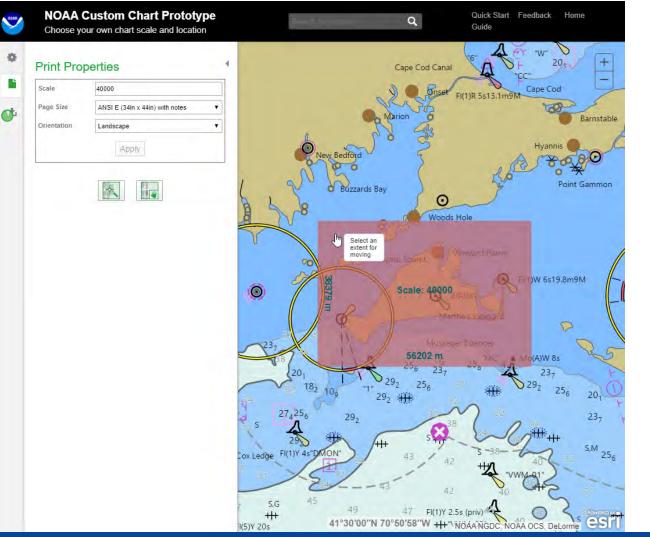

- Click the "Move an extent" icon Select an
- Move the cursor

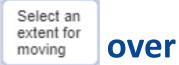

the chart extent that you want to move, then click and drag the chart to the desired location

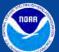

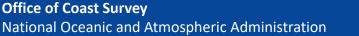

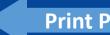

## Creating and Exporting and Entropy and Exporting and Chart

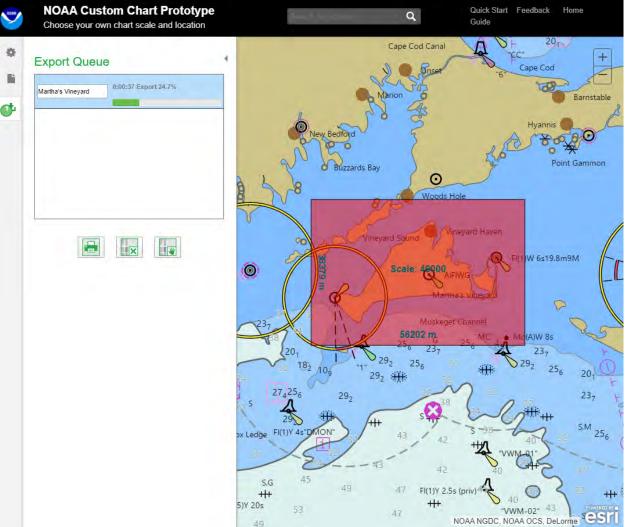

- Click the "Export Products / Export Queue" icon
- Click in the chart name field and replace "Chart\_1" text with an appropriate name for your chart
- Click on the "Export products" icon
- Progress bar will change to show an "Open" link when completed

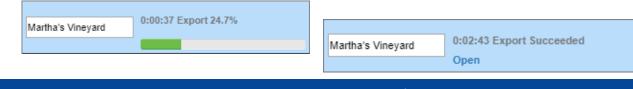

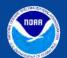

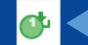

# Saving on the London Hard Control of the London Hard Control of the London

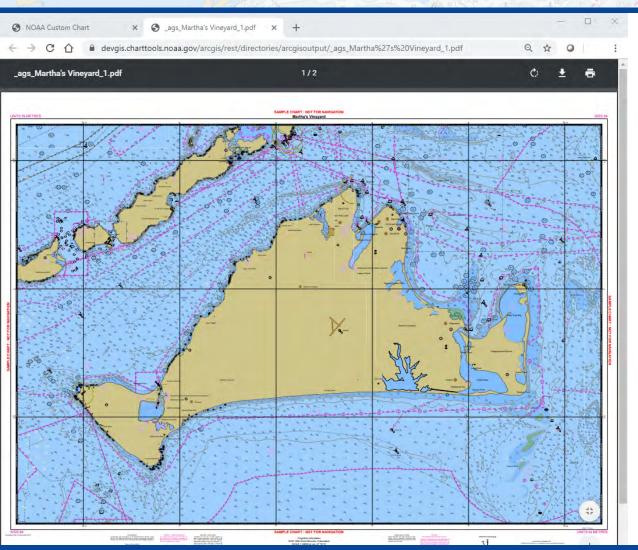

Click the "download" in the or "save" in the conduction of the save as ... " in your browser's "file" menu to save the chart PDF to your computer.

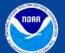

Office of Coast Survey National Oceanic and Atmospheric Administration

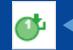

## Deleting a Chart Extent

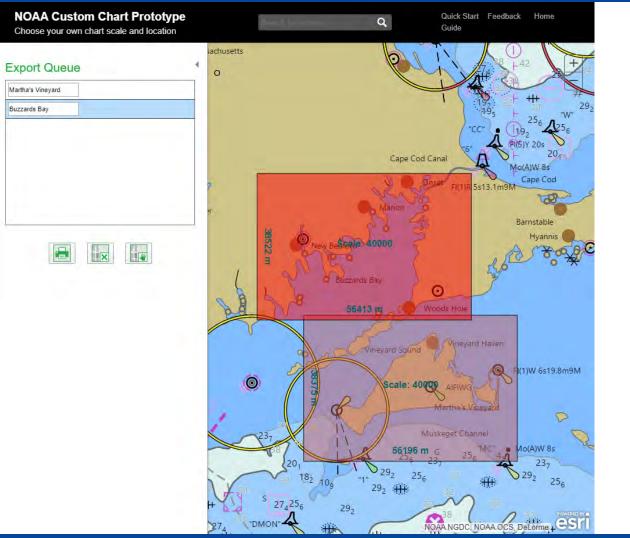

- Click on the "Export Products / Export Queue" icon
- Click on one of chart extents shown in the Export Queue
- The chart will be highlighted in the map window
- Click on the "Delete" icon
- Click "OK" to the "Are you sure you wish to delete selected products?" prompt.

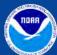

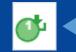

#### 1:40,000 Scale Harto Rive Marto Rive Ma

- Martha's Vineyard, MA
- Improvements on the way include:
- Use of familiar NOAA symbols for buoys and other features
- Better portrayal of chart notes and compass roses
- Improved user interface

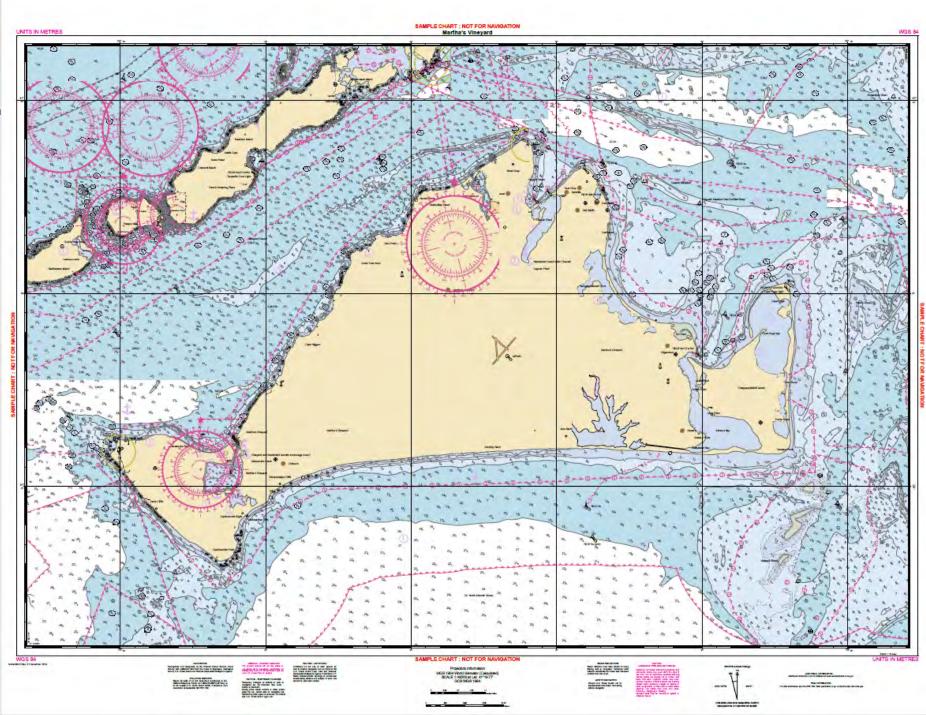

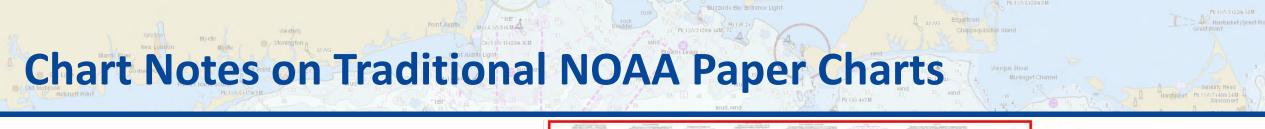

 On traditional NOAA paper nautical charts, notes are distributed throughout the chart image.

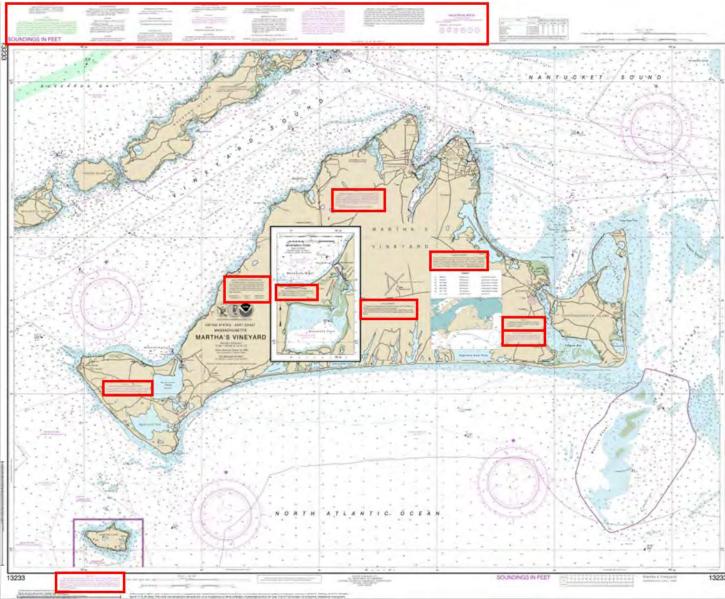

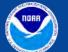

Office of Coast Survey National Oceanic and Atmospheric Administration

### Chart Notes on NCC Charts

MOLA WYSIGM

- The NOAA Custom Chart app assembles all chart notes on a separate 8 ½" x 11" page after the chart image in the PDF file
- Other chart components, such as source diagrams, will also be placed on these "notes pages"

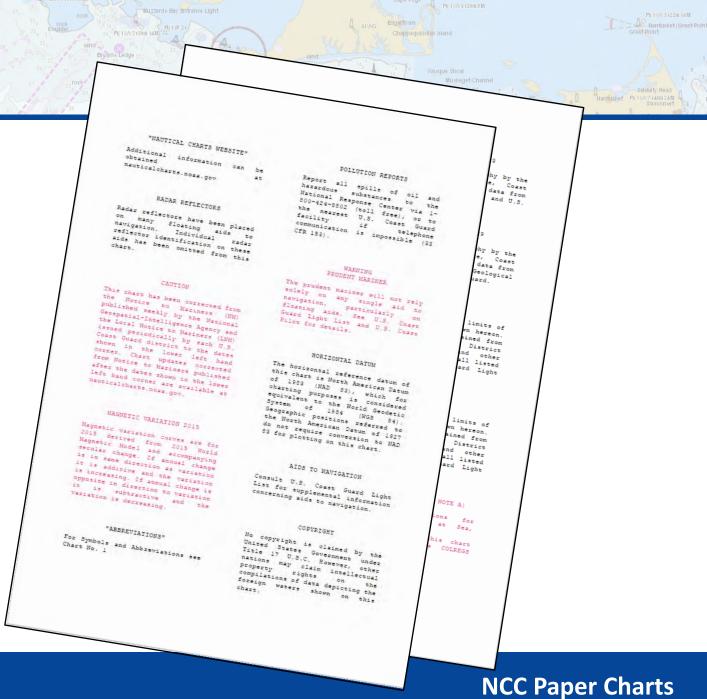

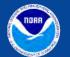

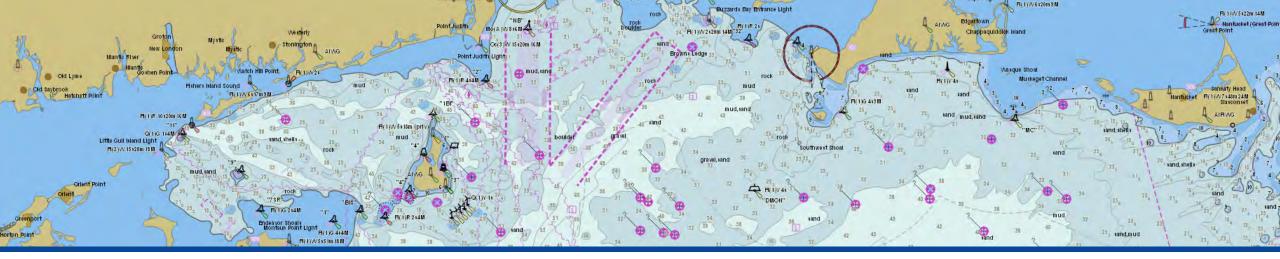

# NOAA Custom Chart Web App Create Paper Charts from NOAA ENC<sup>®</sup> Data - Advanced Settings -

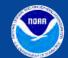

Office of Coast Survey National Oceanic and Atmospheric Administration

**NCC Paper Charts** 

#### **ENC Related Settings**

NOAA Custom Chart Prototype

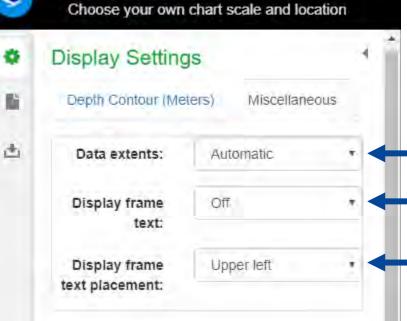

These settings will help you understand the underlying ENC data that the NCC charts are created from.

This information is not displayed on the finished NCC chart.

Outlines the extent of individual ENC cells in magenta.

- Displays the Data Set Name (DSNM) of each ENC cell and its Compilation Scale (CSCL).
- Controls where the ENC name and scale are displayed within the magenta ENC outline.

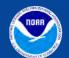

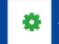

#### **Determining the scale of available ENC data**

esr

NOAA NGDC, NOAA OCS, DeLorme

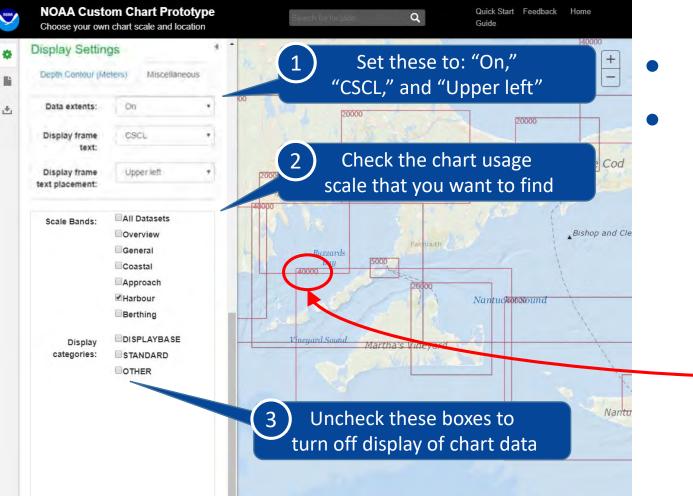

- NCC creates charts from ENC data.
- Scale of the NCC chart should be set to be close to the compilation scale of the available ENC data.

Scale of each ENC in the selected Scale Band is displayed in the top left corner the ENC footprint

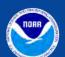

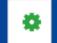

### **Symbolization Related Settings (1 of 2)**

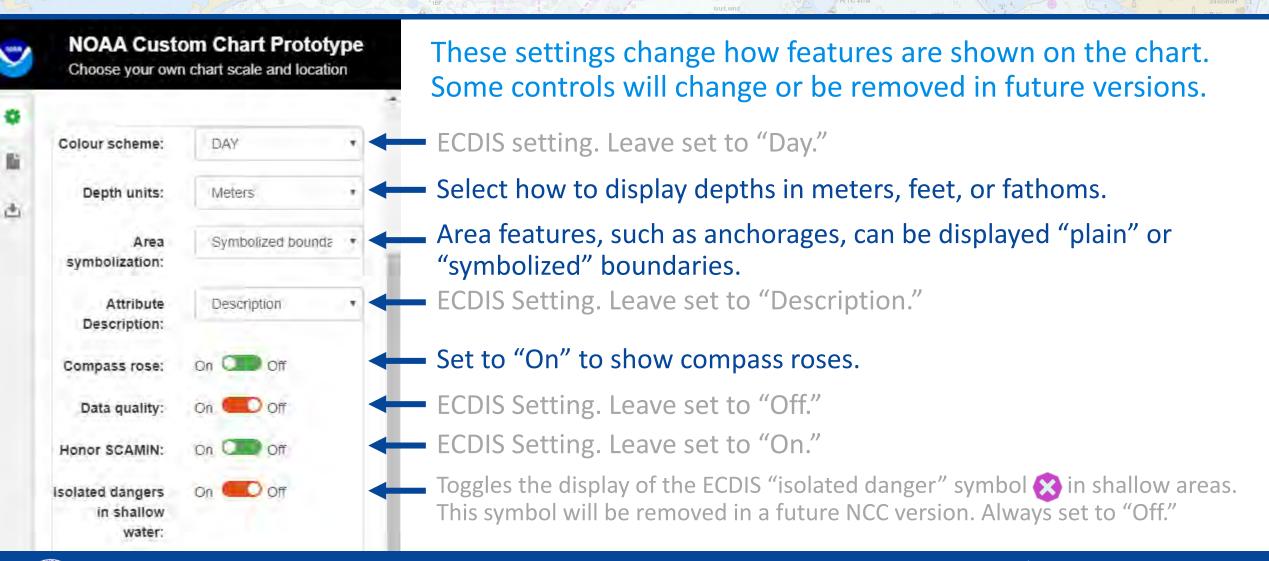

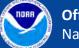

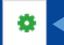

#### Symbolization Related Settings (2 of 2)

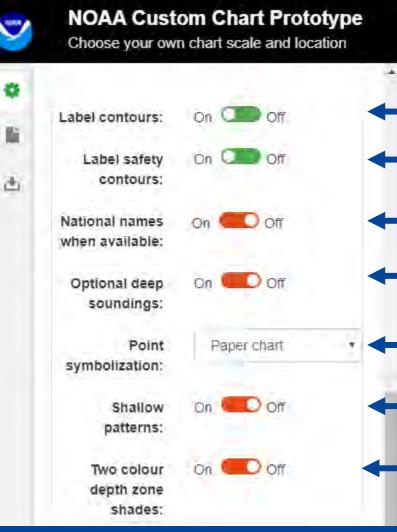

These settings change how features are shown on the chart. Some controls will change or be removed in future versions. Displays the value of each depth contour. Set to "On." Displays the value of the darker Safety Contour. Set to "On." ECDIS Setting. Leave set to "Off." ECDIS Setting. Leave set to "Off." Aids to navigation, such as buoys, may be displayed with "Paper chart" symbols or "Simplified" geometric shapes. Select "Paper Chart" for a more familiar representation of AtoNs. ECDIS Setting. Leave set to "Off."

Controls whether depth areas are displayed with two of four shades.

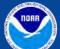

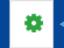

#### Scale Bands and Display Categories

~

NOAA Custom Chart Prototype Choose your own chart scale and location

| 5    | Scale Bands: | All Datasets |  |
|------|--------------|--------------|--|
|      |              | Overview     |  |
| li   |              | General      |  |
| bi l |              | Coastal      |  |
|      |              | Approach     |  |
|      |              | Harbour      |  |
|      |              | Berthing     |  |
|      | Display      | DISPLAYBASE  |  |
|      | categories:  | STANDARD     |  |
|      |              | OTHER        |  |
|      |              |              |  |

- As discussed earlier, the scale bands settings control which scales of ENCs are displayed in the NOAA Custom Chart map window
- The display categories settings control different sets of features that can be turned on and off in an ECDIS navigation system.
  - We recommend that these are all checked on whenever you create a custom chart.

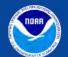

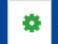

#### **Text Related Settings**

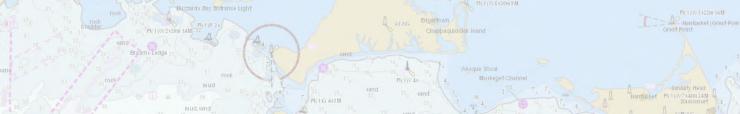

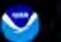

NOAA Custom Chart Prototype

Choose your own chart scale and location

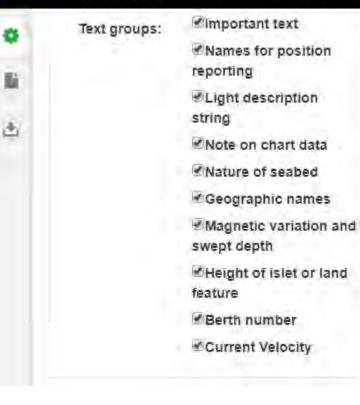

 These text group settings control various sets of text that can be displayed or suppressed when creating your custom chart

• You are encouraged to experiment with turning these on and off to see how the display is changed.

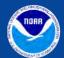

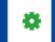

## Thank you for joining us!

Please submit any questions or comments through NOAA's online ASSIST tool at: https://nauticalcharts.noaa.gov/customer-service/assist

#### https://www.nauticalcharts.noaa.gov/about/nav-cast.html

#### How to obtain NOAA ENC-based paper nautical charts, January 9, 2020

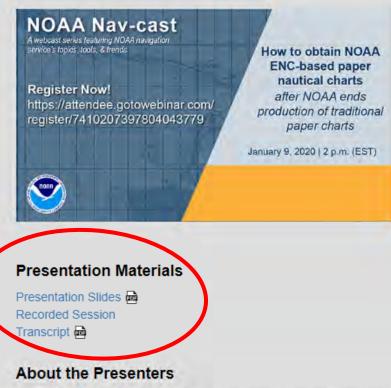

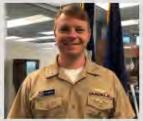

Capt. Chris van Westendorp is the chief of NOAA Office of Coast Survey's Navigation Services Division.

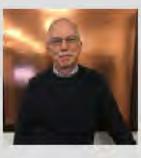

**Colby Harmon** is a cartographer and project manager in NOAA Office of Coast Survey's Marine Chart Division.

Recently, NOAA announced the start of a five-year process to end traditional paper nautical chart production. While NOAA is sunsetting its traditional nautical chart products, it is undertaking a major effort to improve the data consistency and provide larger scale coverage within its electronic navigational chart (NOAA ENC®) product suite. Over the next five years, NOAA will work to ease the transition to ENC-based products, such as providing access to paper chart products based on ENC data. The online NOAA Custom Chart prototype application enables users to create their own charts from the latest NOAA ENC data. Users may define the scale and paper size of custom-made nautical charts centered on a position of their choosing. Users may then download, view, and print the output. The application is an easy way to create a paper or digital backup for electronic chart systems.

This webcast provides an overview of the sunsetting process and a live demonstration of the NOAA Custom Chart prototype, including a discussion of the improvements that are planned for the prototype. Comments may be submitted through NOAA's online ASSIST feedback tool.

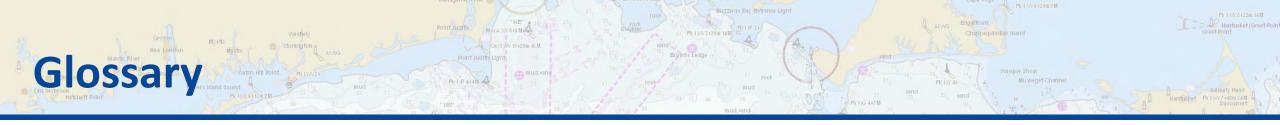

*Compilation*, The process by which cartographers take new data and use it to create or update an existing map or chart.

**ECDIS - Electronic Chart Display and Information System**, The navigation system used on large commercial vessels as required by the International Maritime Organization.

**ENC - Electronic Navigational Chart**, NOAA's premier, digital navigational chart product, used in ECDIS and several simpler chart display systems.

**SCAMIN - Scale Minimum**, A setting used in ECDIS systems to suppress the display of certain features when a chart display is zoomed out to a predetermined scale.

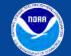